# CUADERNO DE SÉNECA

Ruta: Alumnado - Alumnado **–** Seguimiento académico **–** Cuaderno de clase **–** Parámetros.

1º Establecemos los parámetros para todas las Áreas asignándoles un orden..

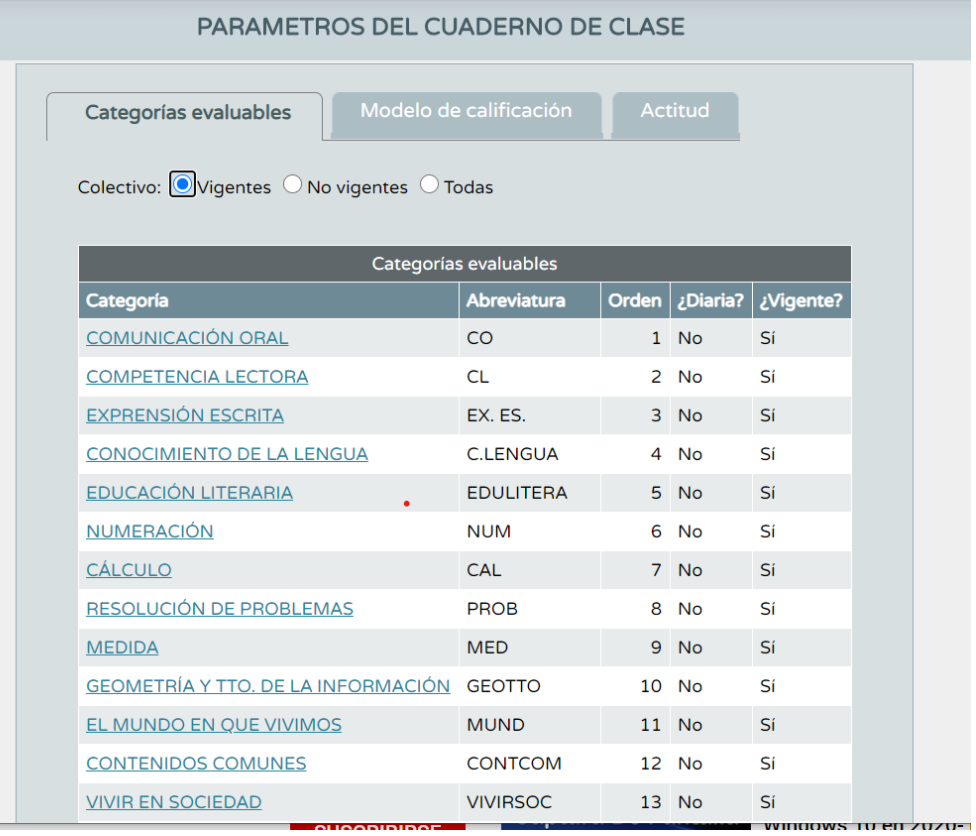

#### PARAMETROS DEL CUADERNO DE CLASE

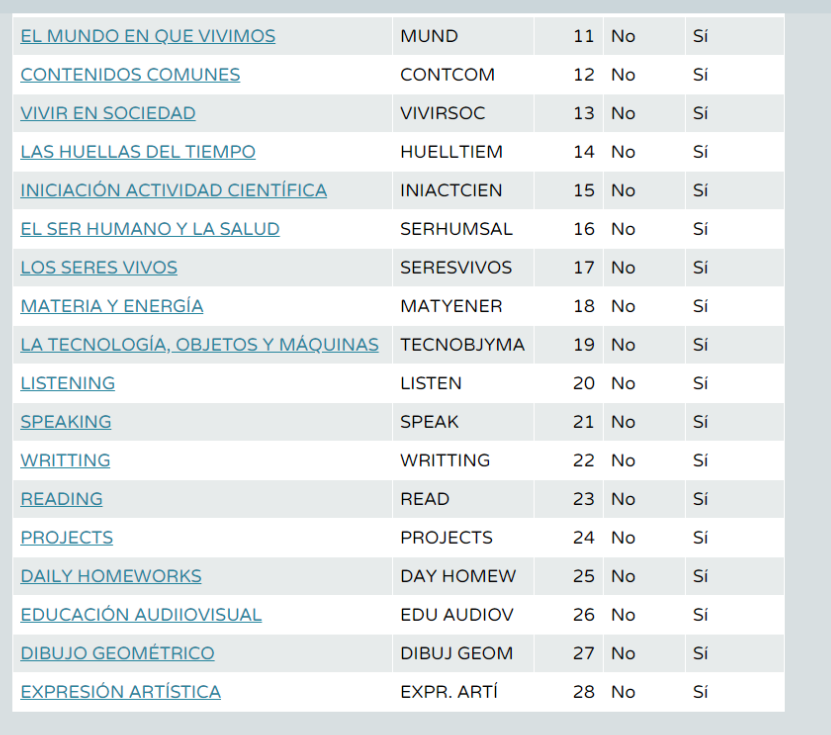

2º Establecemos el modelo de calificación para cada Área: ponderada o aritmética.

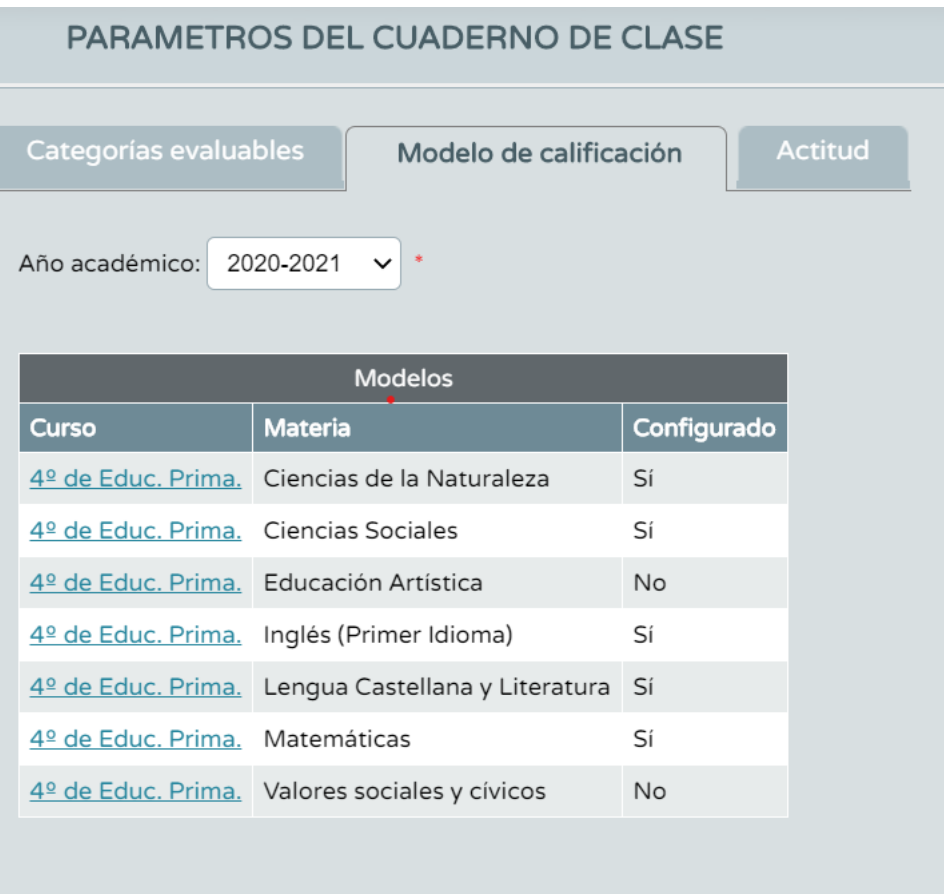

# Ejemplo de Lengua:

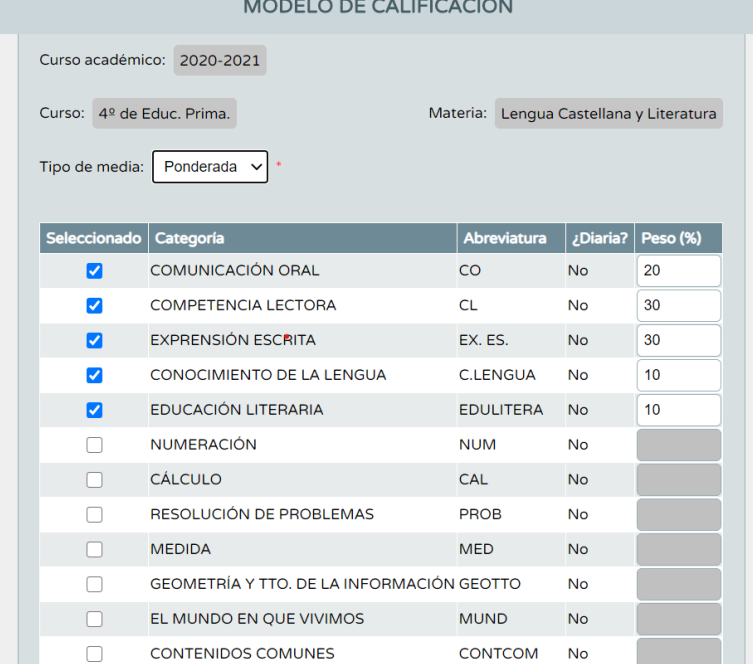

### 3º Clicamos en actividades evaluables

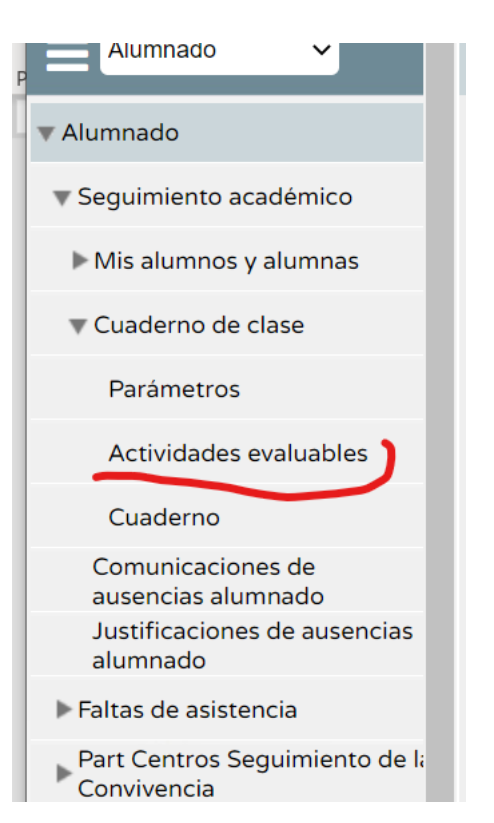

#### Pinchamos en +

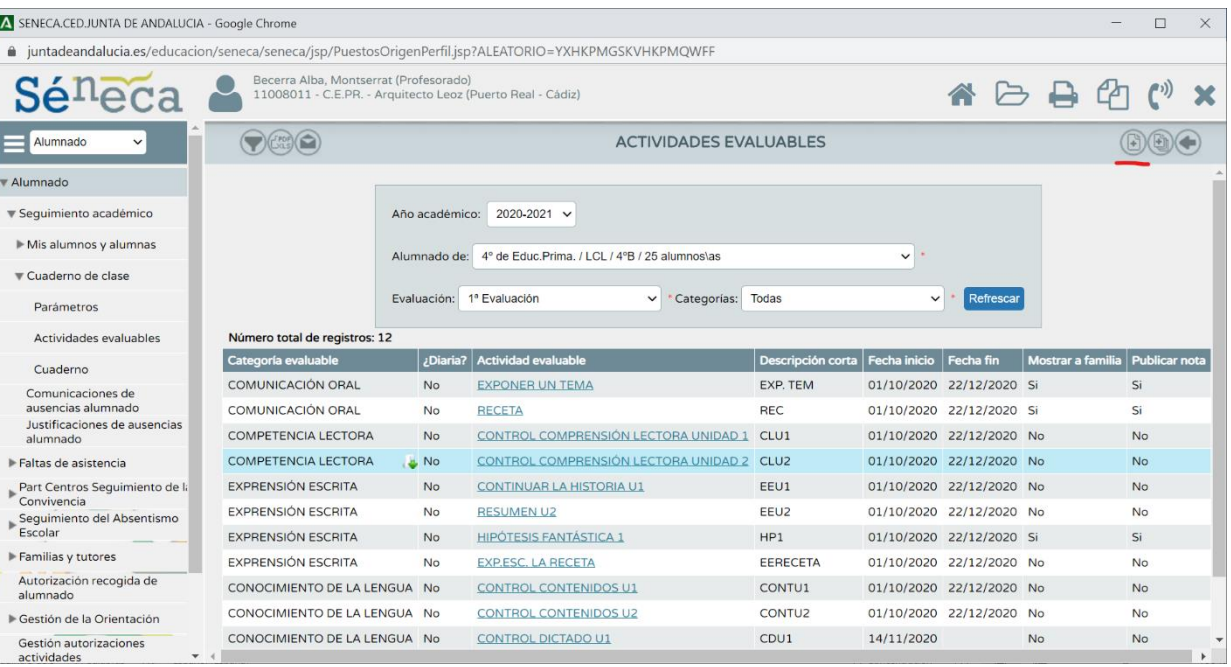

#### Completamos.

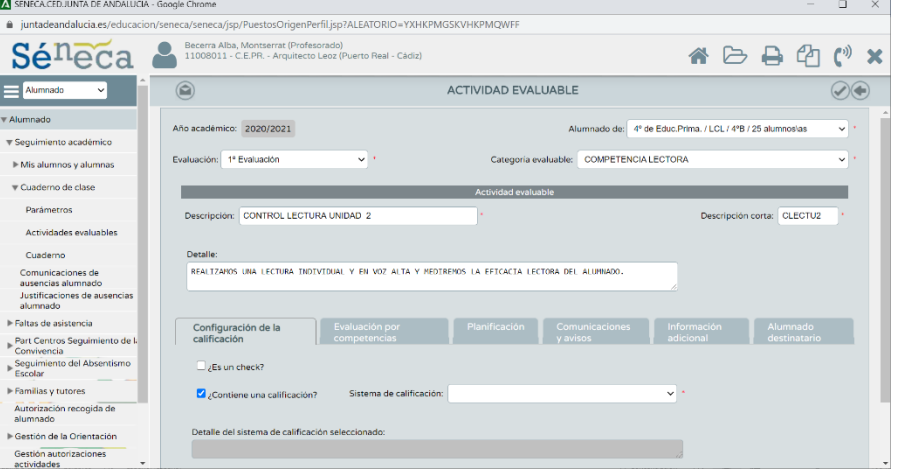

Por último, ponemos el tipo de calificación que queremos.

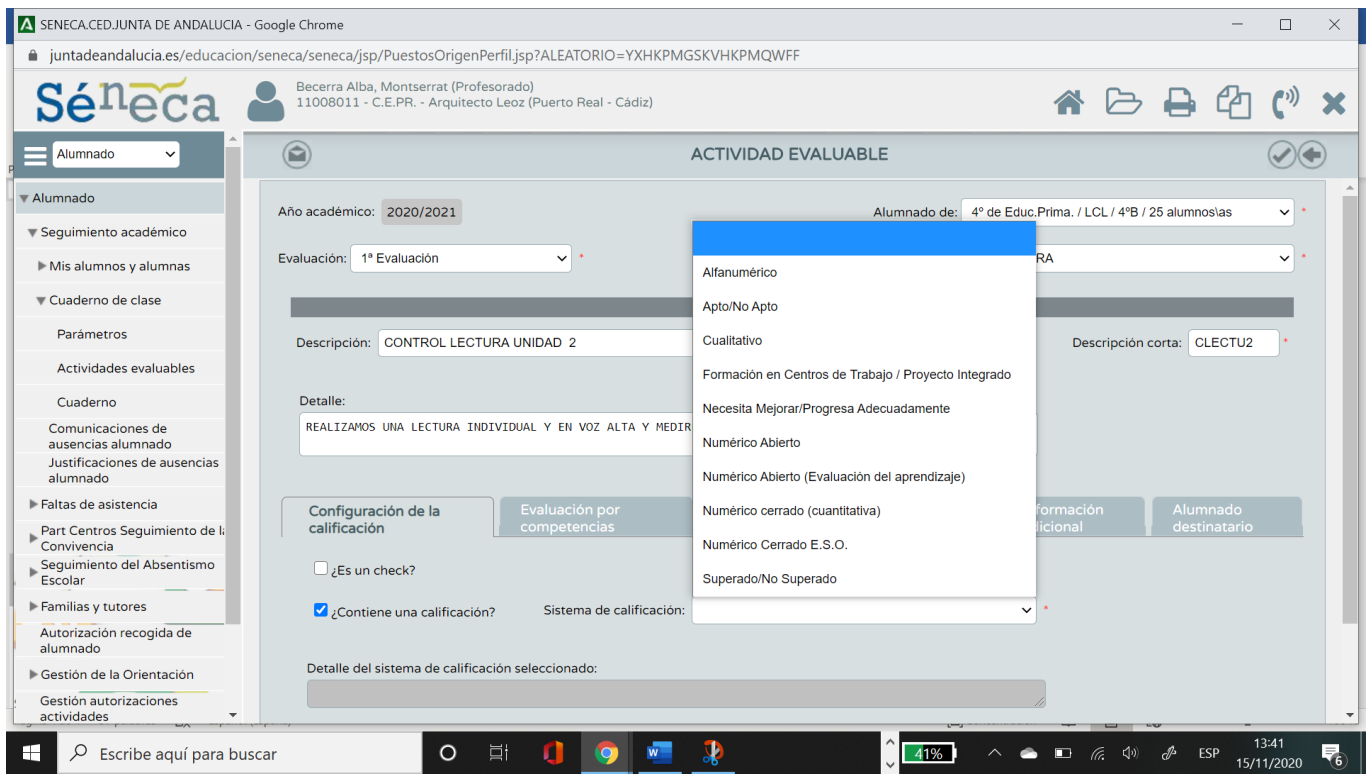

En Alfanumérico pondremos calificaciones de Insuficiente, suficiente, bien**…**

En Numérico abierto podremos poner notas hasta con dos decimales.

4º Pinchamos ahora la pestaña Comunicaciones y avisos si queremos publicar la nota. Si no queremos simplemente validar.

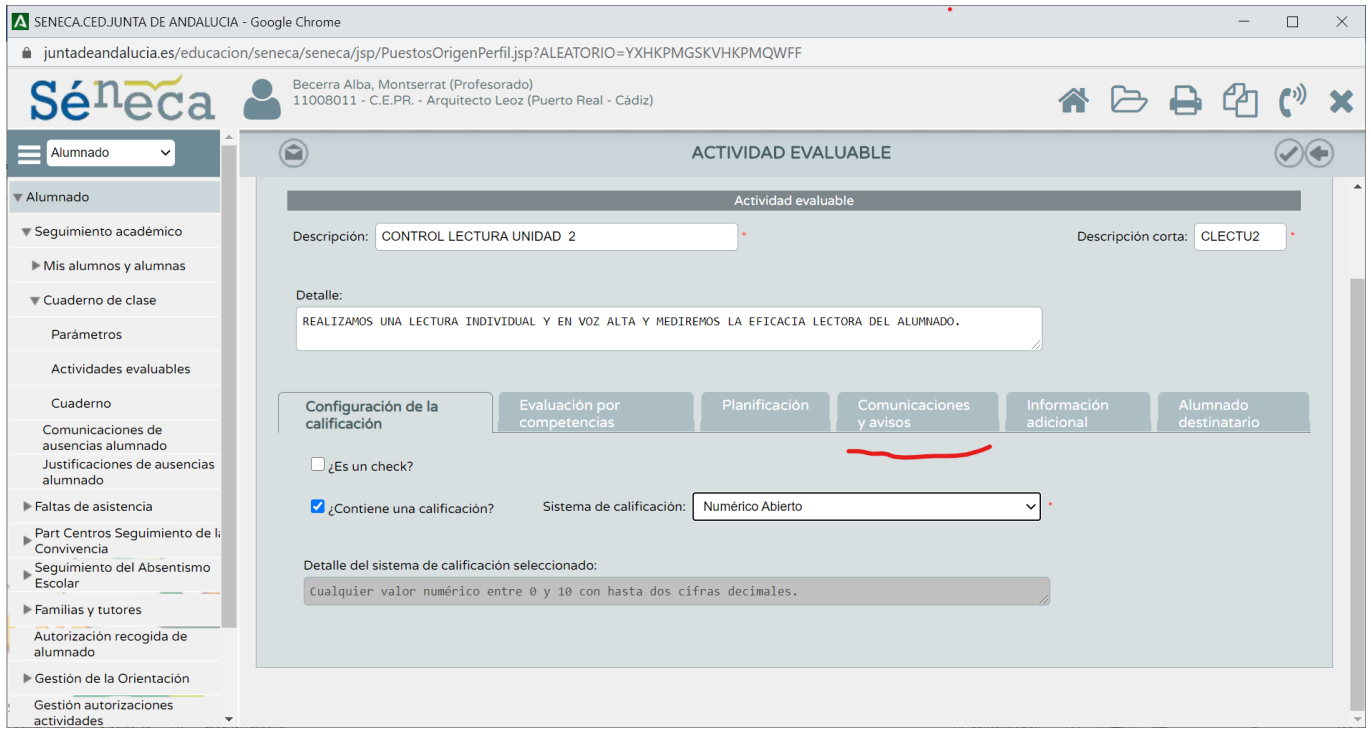

## Clicamos en Mostrar y comunicar a las familias y en Publicar nota.

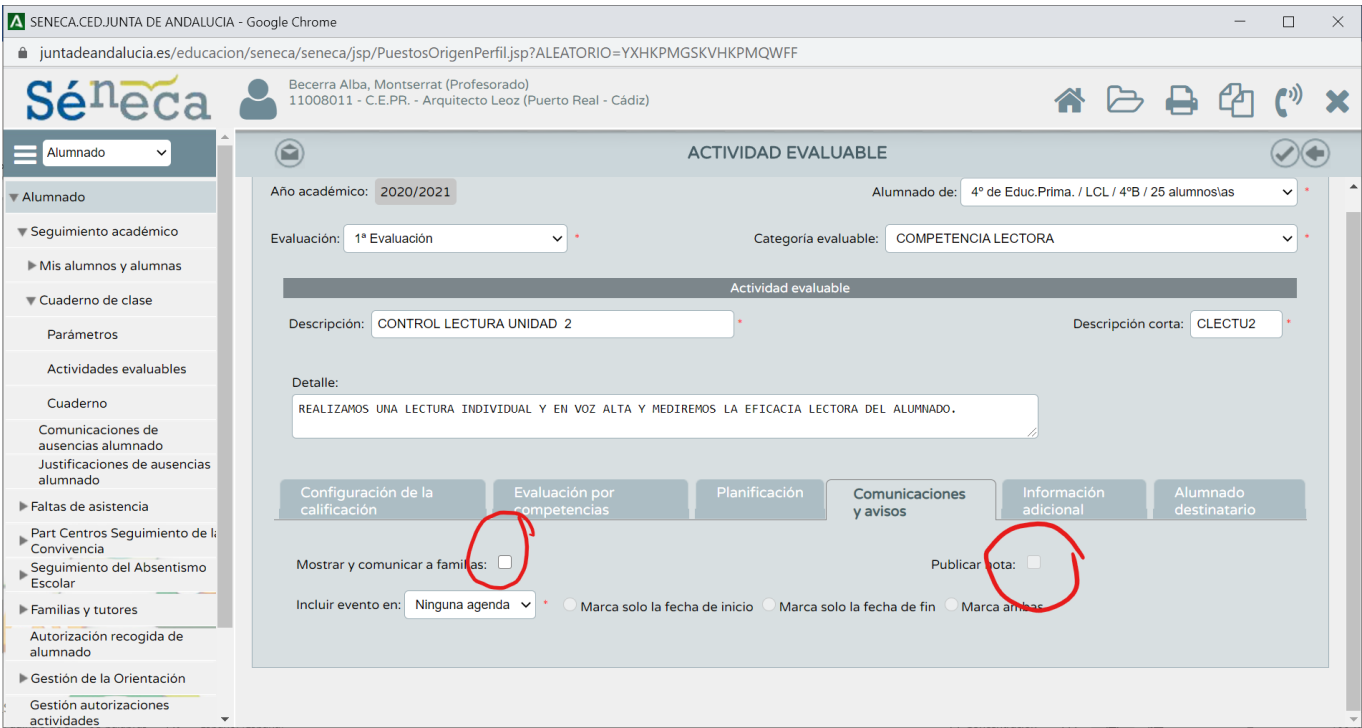

#### Cuando damos a validar nos aparece el siguiente mensaje:

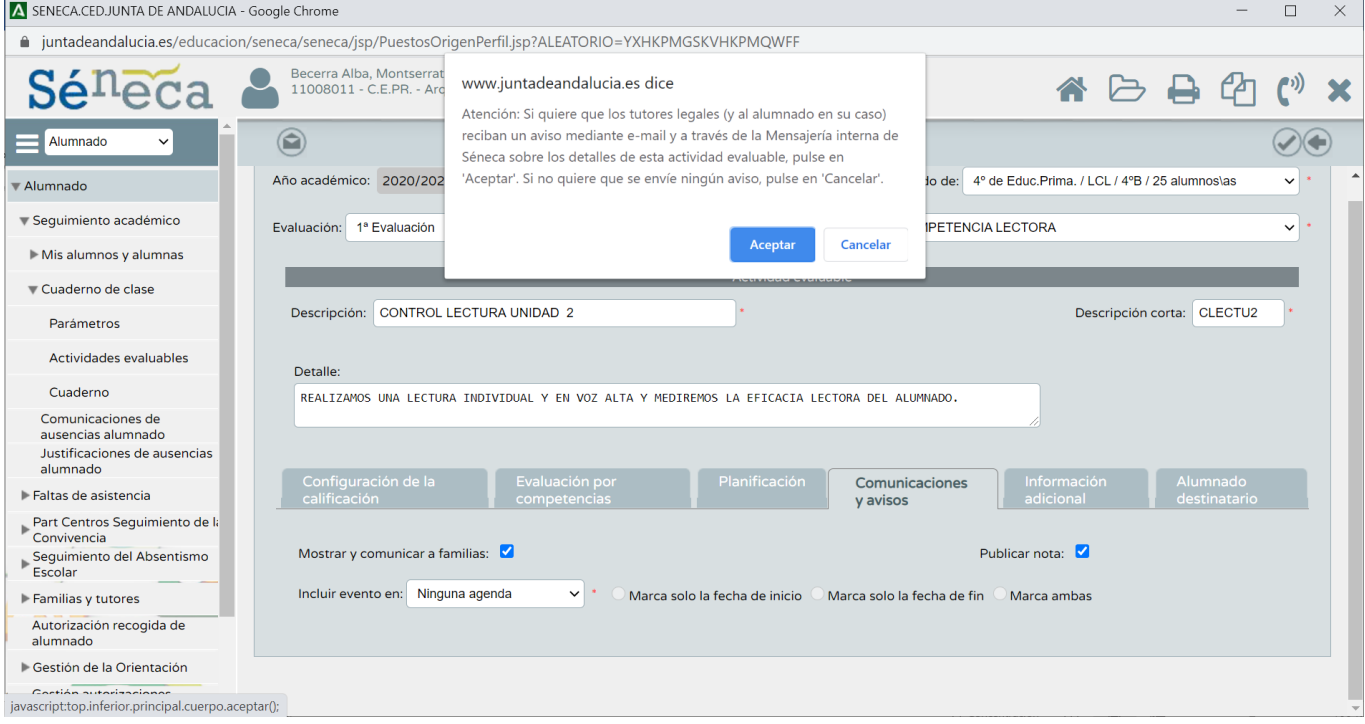

Le damos a Cancelar para que no les llegue el mensaje a las familias pero sí puedan ver la nota publicada.

Y ya nos vamos al Cuaderno. Completamos.

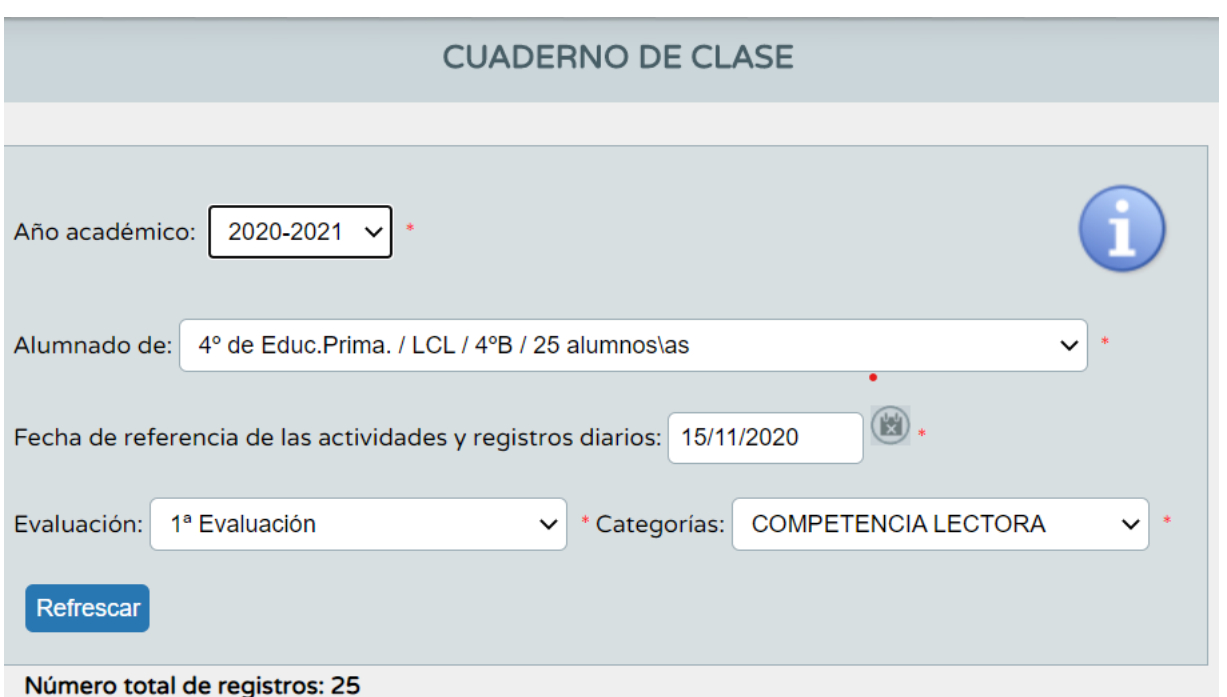

Comprobamos que está. Volvemos a actividades evaluables. Pinchamos, rellenamos y validamos. Y cuando nos aparezcan clicamos sobre la que queramos y se nos abre un desplegable. Y ahí, marcamos Calificar.

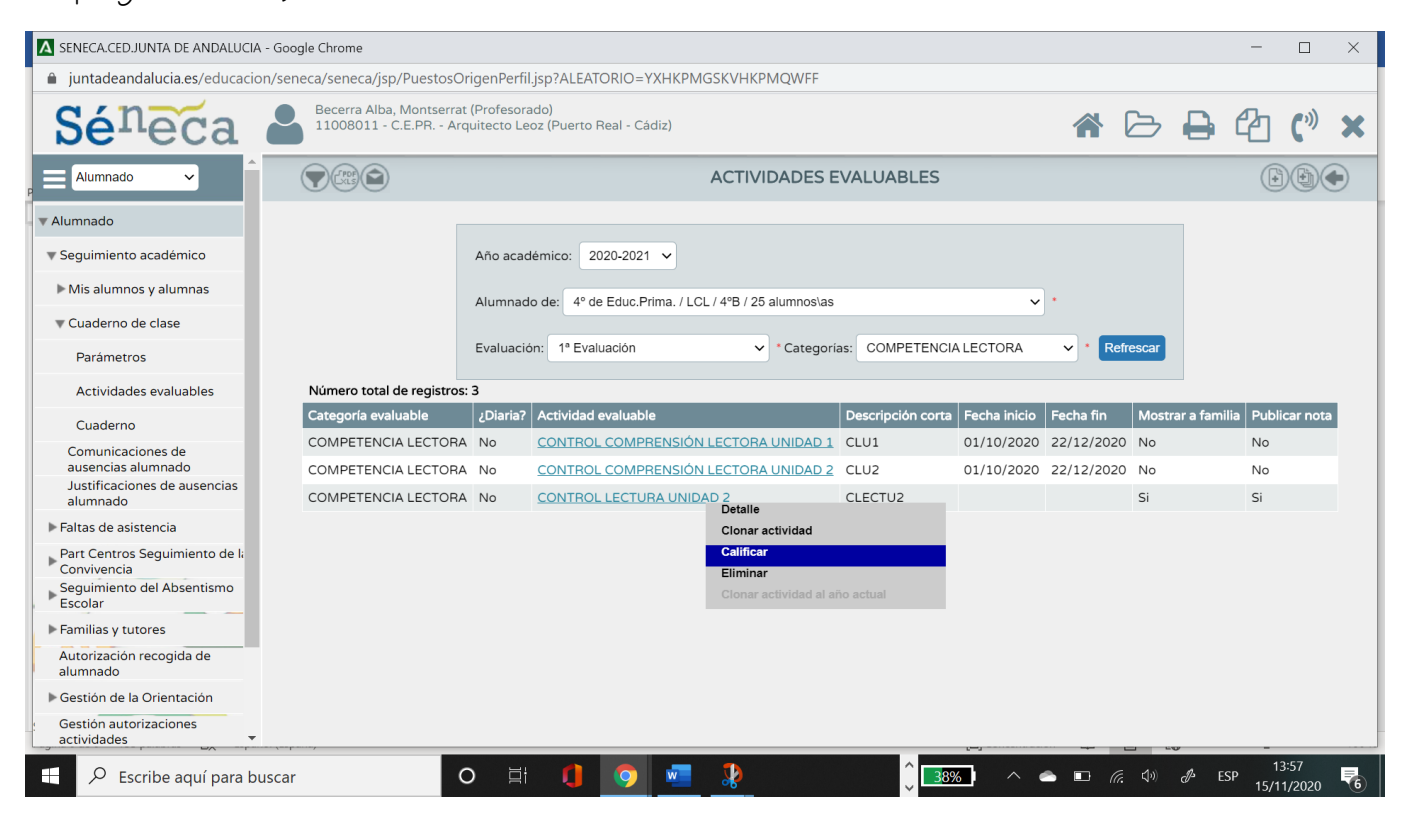

Espero que os ayude.